## IMPORTANT!!!!

Refer to the document: KPBSD\_iSafe\_Lessons\_By\_Grade for curriculum lessons by grade level. This is important as it defines what lessons should be taught at each grade level.

To download curriculum from the i-SAFE website:

- Login to [www.isafe.org](http://www.isafe.org/)
- Enter your username/password in the top right hand corner of the page and click the arrow to log in to your account.
- You will automatically be taken to your personal My Info page.
- Find the Curriculum section on your My Info page.
- Select grade level.
- NOTE: For this example, the following lesson will be shared:

## **Grade 1, Cyber Bullying Super Cyber Buddies**

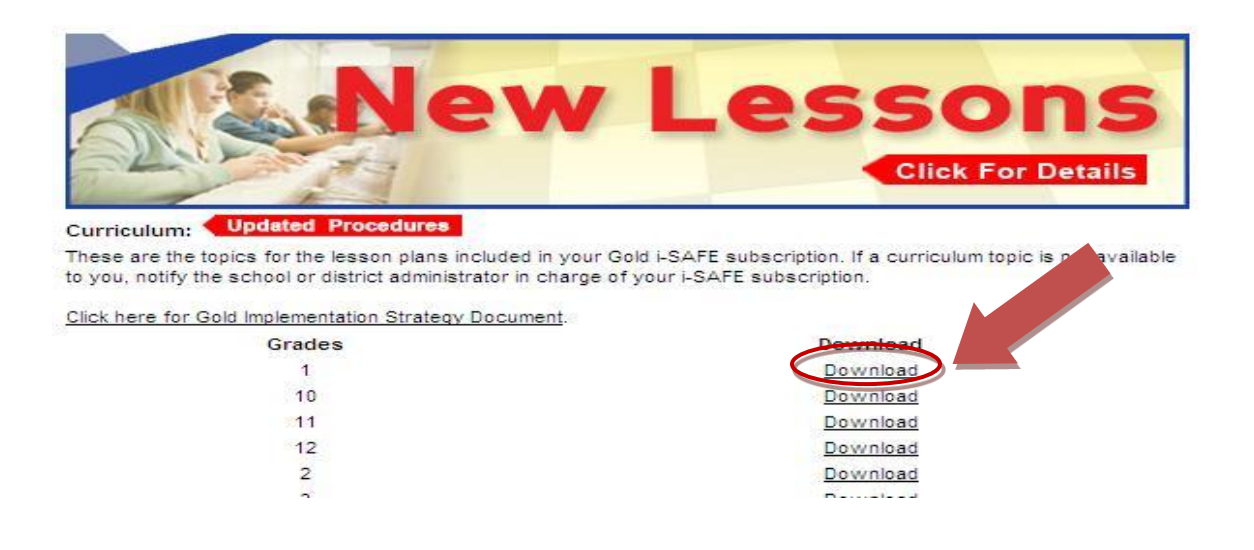

 $\bullet$  After choosing a grade level, notice that the curriculum is divided into the six (6) areas including: Appropriate Online Behavior, Cyber Bullying, Cyber Community Issues, Cyber Security, Personal Safety and Social Networking, three of which are considered E-Rate mandated. KPBSD has chosen to focus mainly on these E-Rate lessons, but other components of the curriculum are included.

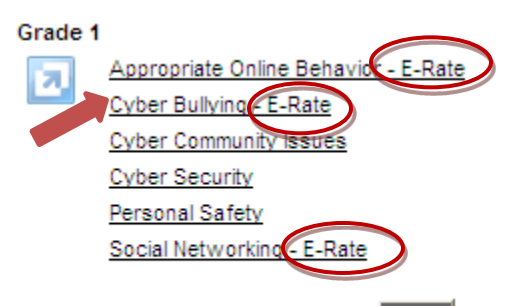

 Using the KPBSD\_iSafe\_byGrade document, choose from the list of lessons needed and download the corresponding.

## 1<sup>st</sup> Grade Lessons:

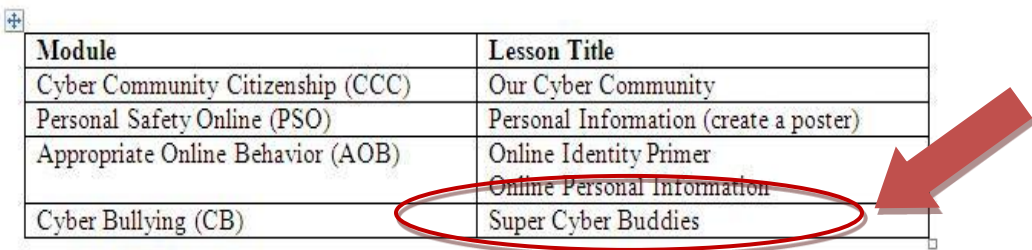

## BEFORE DOWNLOADING:

- 1. If you do not have a compression application on your computer you will need to download one. WinZip can be downloaded to your computer and can be found at [www.winzip.com](http://www.winzip.com/) .
- 2. The files will be downloaded as PDF files. These require Adobe Reader (version 8 or higher) to view. Adobe Reader V 9.0 can be found at [http://pdf-format.com](http://pdf-format.com/)
- To download a lesson, follow these instructions:
	- 1. On the i-SAFE website, select the education curriculum you intend to teach by clicking on the title.

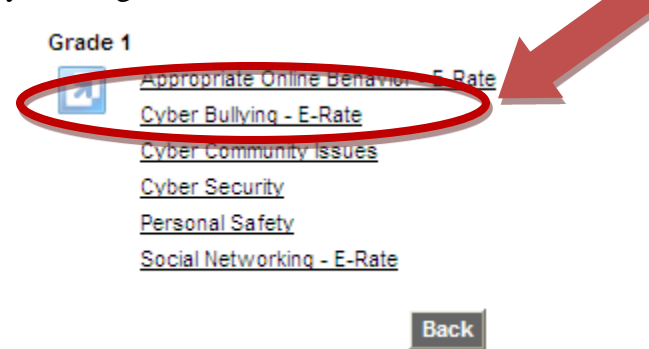

2. Download the curriculum to your local computer. It may take you through several steps of the WinZip Wizard to "unzip" the file. Continue to click "next" and then "finish" when you are done. IMPORTANT: Be sure to note which folder on your desktop the files are being placed in. Often a folder called "Unzipped" will be created and the files will be in that folder.  Find the folder on your desktop with the "unzipped" files and then locate the .pdf document that matches the title you want to open. Open the document by clicking on it.

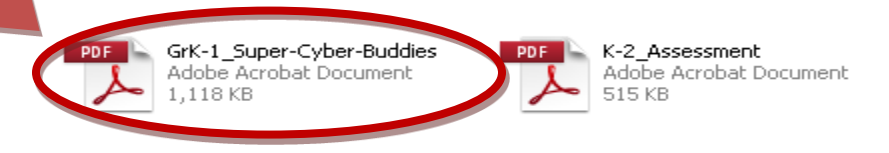

- Immediately the Terms of Use page will come up. Please print this document, sign and keep for your records. By doing this, you are agreeing to the following:
	- 1. The i-SAFE lessons will NOT be shared with anyone outside of the Kenai Peninsula Borough School District.
	- 2. The i-SAFE lessons will NOT be duplicated for any reason except for use by you and your children.
	- 3. The i-SAFE lesson hand-outs can be printed for your children ONLY.
	- 4. Any duplication, sale, resale and any other form of unauthorized use of i-SAFE copyrighted materials is prohibited and, therefore, a violation of law.
- Please note on this document there is a reference to the Assessments. Please refer to "How-To-Access i-SAFE Assessments" for more information.

(I understand and agree to above Terms of Use)

Agree and Print

Student assessments are an important component of i-SAFE. When beginning the i-SAFE program with these lessons, i-SAFE strongly encourages educators to administer the pre-assessment online at http://auth.isafe.org/ selftest/index.php.

To verify a School ID#, login at www.isafe.org, go to the My Info page and select "Find your school ID."

Upon completing the i-SAFE lessons, please direct your students to take the online post-assessment. Assessment data can be used by your school/district as a reliable measurement of its Internets stety education policy

 Using your mouse and scroll button, scroll past the Terms of Use page to the lesson. Lesson plans include: assessment information, procedures, preparation, discussion topics, review and conclusion. Additional information such as Student Activity handouts will also be included.

> **Questions about Auto-Enrollment? Contact Sarah Spies at the Connections office: 714-8903.**